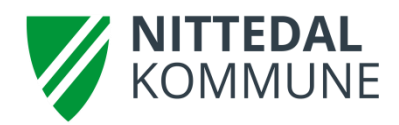

# **Min Skole app Visma Flyt Skole**

Foresatt

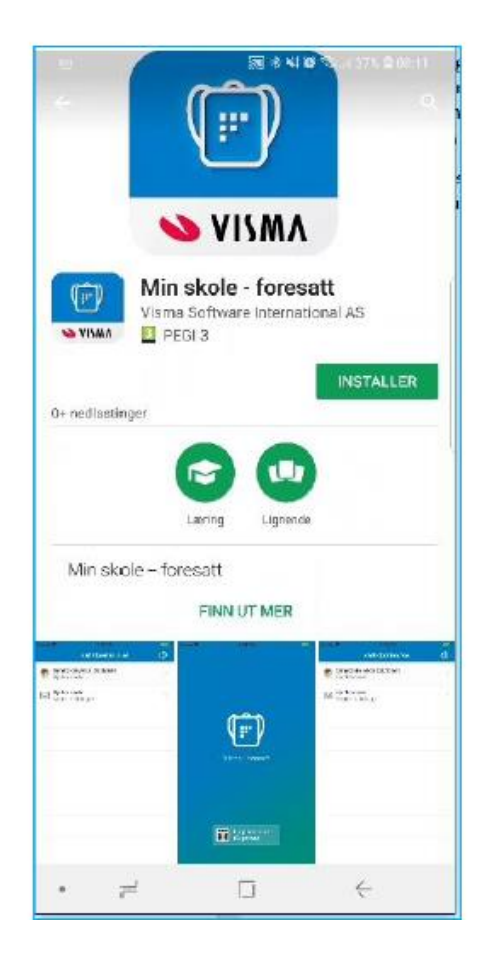

16.01.2019

### **Installasjon/ nedlasting**

Appen Min skole lastes ned fra AppStore eller PlayButikk. Første innlogging i app via ID-porten. PIN opprettes og videre innlogging skjer med PIN (se stegene under).

### **PlayButikk AppStore**

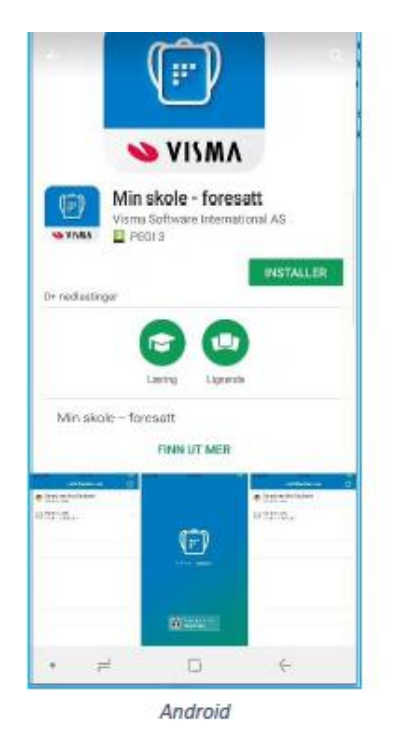

# Q min skole - foresatt o Min Skole - foresatt 师 Ф **STAND**  $\bigcirc$  $\overline{u}$  and S ė Q ios

## **Når appen er installert:**

- 1) Åpne appen ved å klikke på åpne med ID-porten
- 2) Velg Nittedal
- 3) Logg inn med ID-porten
- 4) Lag pinkode (må skrives to ganger)
- **5)** Neste innlogging i appen skjer med pinkoden

# **Om Min skole app**

Åpningssiden - Oversikt over egne barn og dialog med skolen

**Foresatte kan sende meldinger til aktuelle personer ved skolen** (kontaktlærer, faglærer, ledelsen, andre personer som har tilknytning til eleven)

**Foresatte mottar meldinger fra skolen** (kontaktlærer, faglærer, ledelsen, andre personer som har tilknytning til eleven)

## **Foresatte kan melde fravær ved sykdom**

**Foresatte kan svare på ulike undersøkelser/ skjemaer skolen/ lærer oppretter**

**Under innstillinger** (tannhjul øverst i øyre hjørne) kan en se egen epost og mobilnummer, endre språk, endre pinkode og Logge ut av ID-porten.

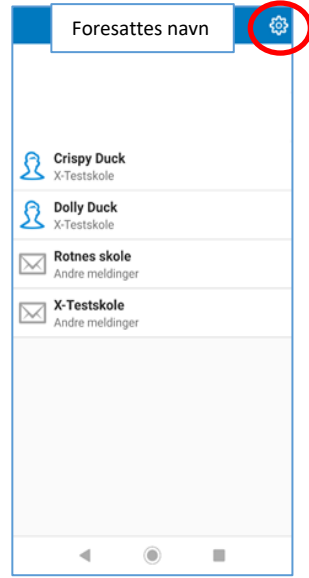

# **Skrive melding til skolen**

- 1) Velg eleven det gjelder (trykk på navnet på åpningssiden)
- 2) Pass på at konvolutten «Meldinger» nede til venstre er markert (blå)
- 3) Trykk på symbolet øverst i høyre hjørne (nytt vindu vises)
- 4) Velg hvem du skal skrive melding til (trykk på + og aktuelle mottakere vises)
- 5) Skriv meldingen
- 6) Send meldingen

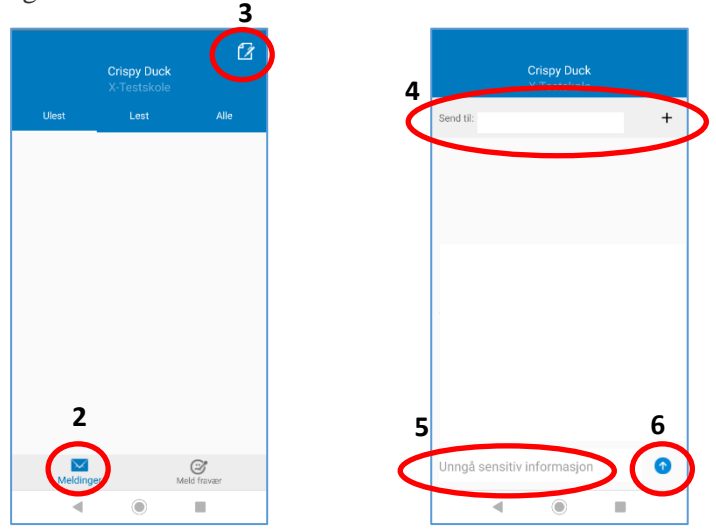

# **Meld fravær**

Her skal fravær grunnet sykdom meldes.

- 1) Velg eleven det gjelder (trykk på navnet på åpningssiden)
- 2) Trykk på symbol nede til høyre
- 3) Velg aktuell dag
- 4) Skriv en melding til lærer
- 5) Send meldingen

Elevens fravær er nå registrert i skolens systemer og lærer får melding.

**NB! Minner om at app kun skal benyttes ved sykefravær. Foresatte skal alltid søke om fri via Visma Flyt Skoles nettside iht. retningslinjene i ordensreglementet.**

# **Svare på undersøkelser/ skjemaer**

Ansatte ved skolen har mulighet til å opprette ulike typer undersøkelser i Visma Flyt Skole. Disse kan foresatte svare på i appen og på nettsiden til VFS. Når en undersøkelse er sendt ut vil det ved appen markeres med en blå sirkel at ny melding har kommet (gjelder alle meldinger til appen). I appen er det markert med oransje sirkel ved siden av konvolutten med skolens navn at ny melding har  $\boxtimes$ kommet. Trykk på skolens navn og følg stegene under

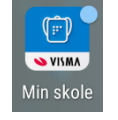

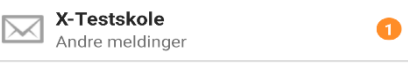

#### **Aktuell undersøkelse vises Klikk på lenken Svar og send**

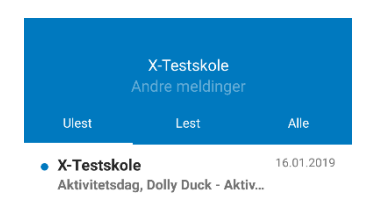

via nettsiden [skole.visma.com/nittedal.](https://skole.visma.com/nittedal)

Aktivitetsdag, Dolly Duck - Aktivitetsdag fredag 18. januar 2019

Svarfrist: 18.01.2019

Svar her https://vismaskole.app.goo.gl /nQnHf8VaJmzEwG16A

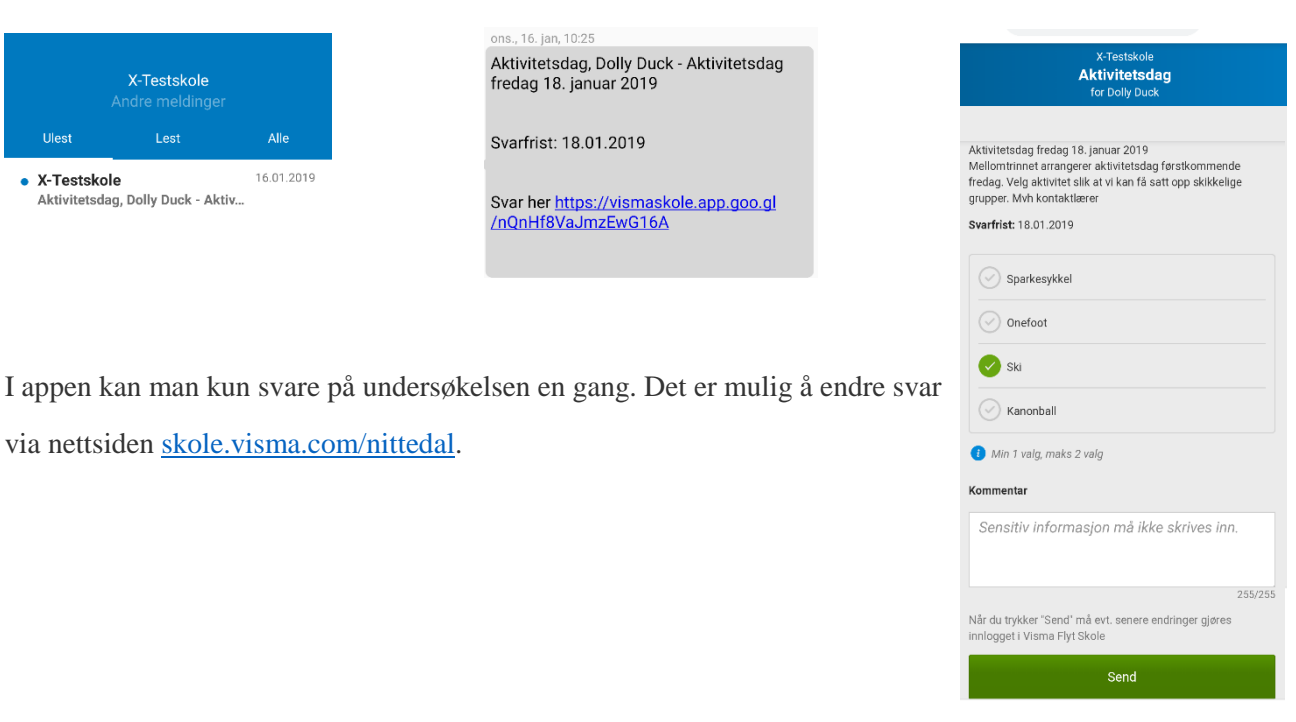

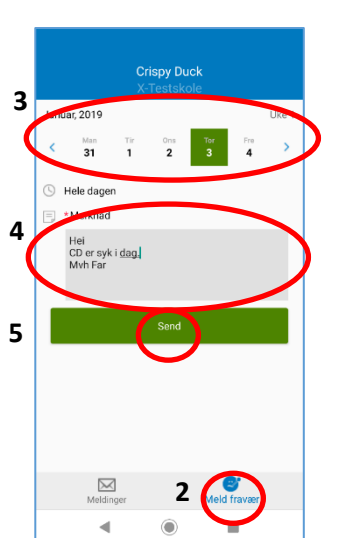